## 文字列の折り返しについて

Word に挿入した図を移動させるには[図ツール]の[文字列の折り返し]を[行内]以外に変 更する必要があります。

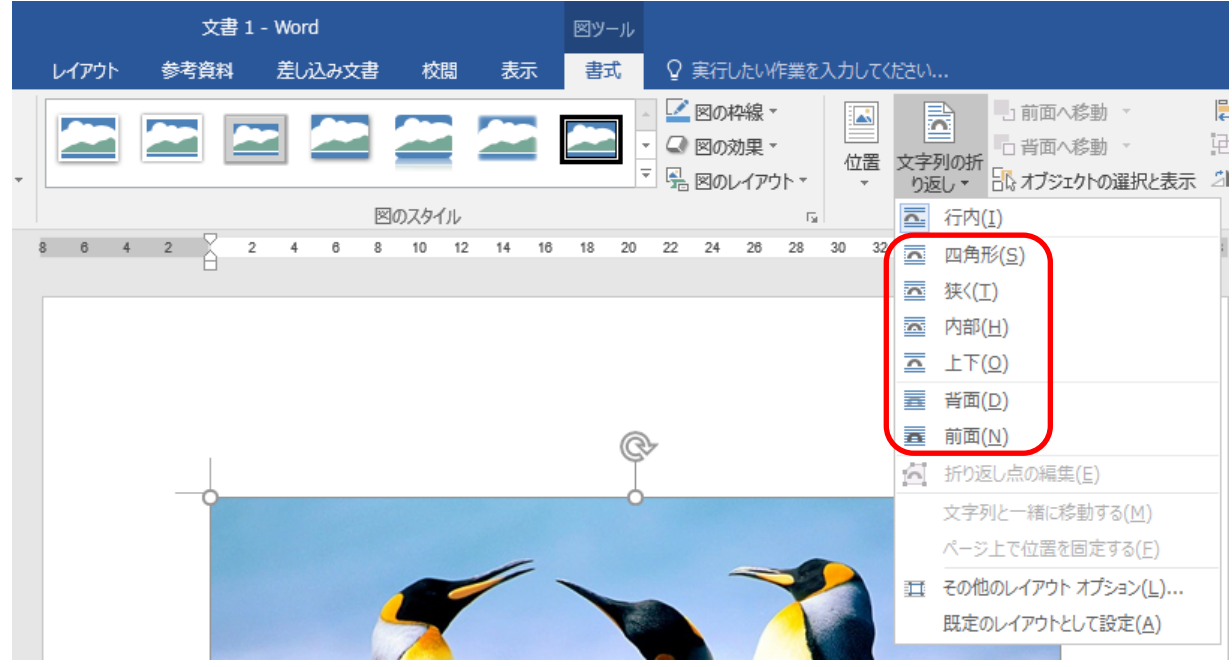

それぞれの文字列の折り返しについての詳細は以下の通りです。

## ■[行内](初期の状態)

カーソルを置いたその行に合うように図が挿入されます。

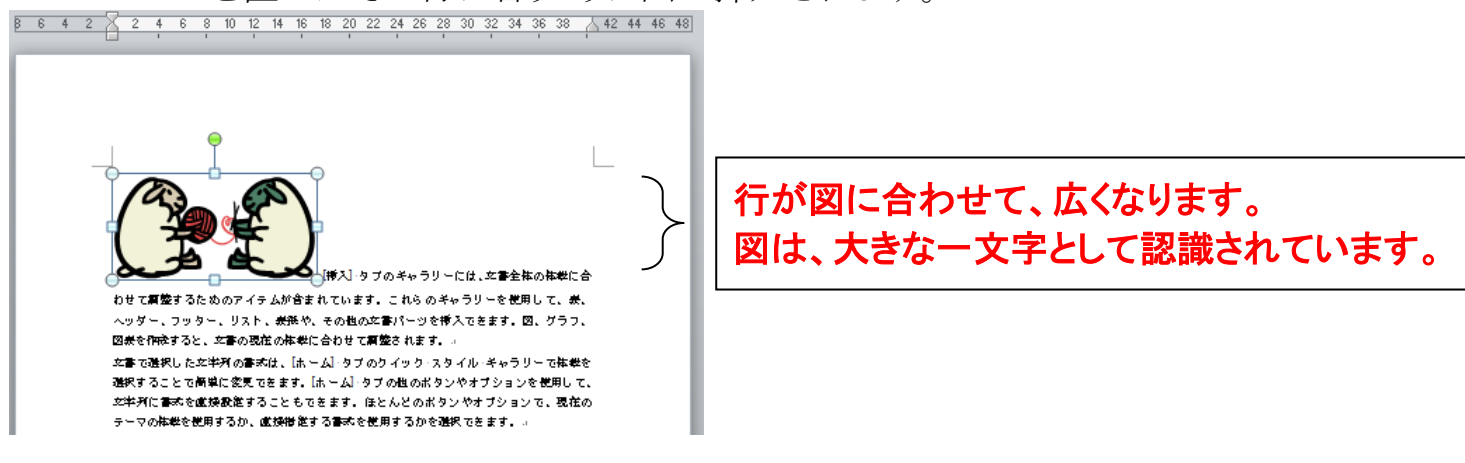

図の左下でクリックするとカーソルが表示され、スペースキーを押すと、図は 1 文字分ず つ右に移動し、文字送りをすることができますが、他の場所への移動はできません。

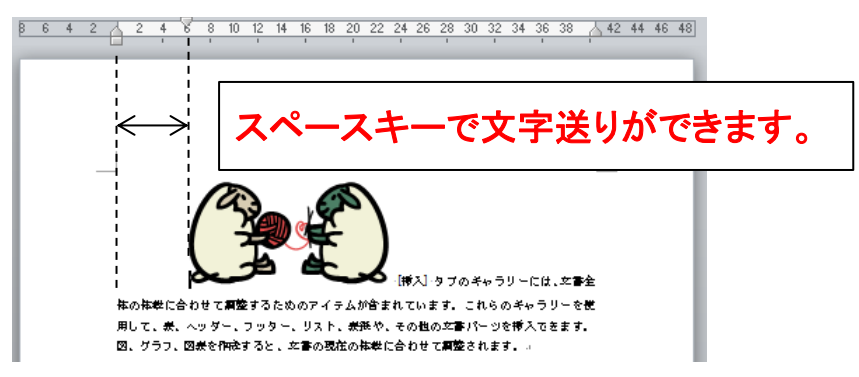

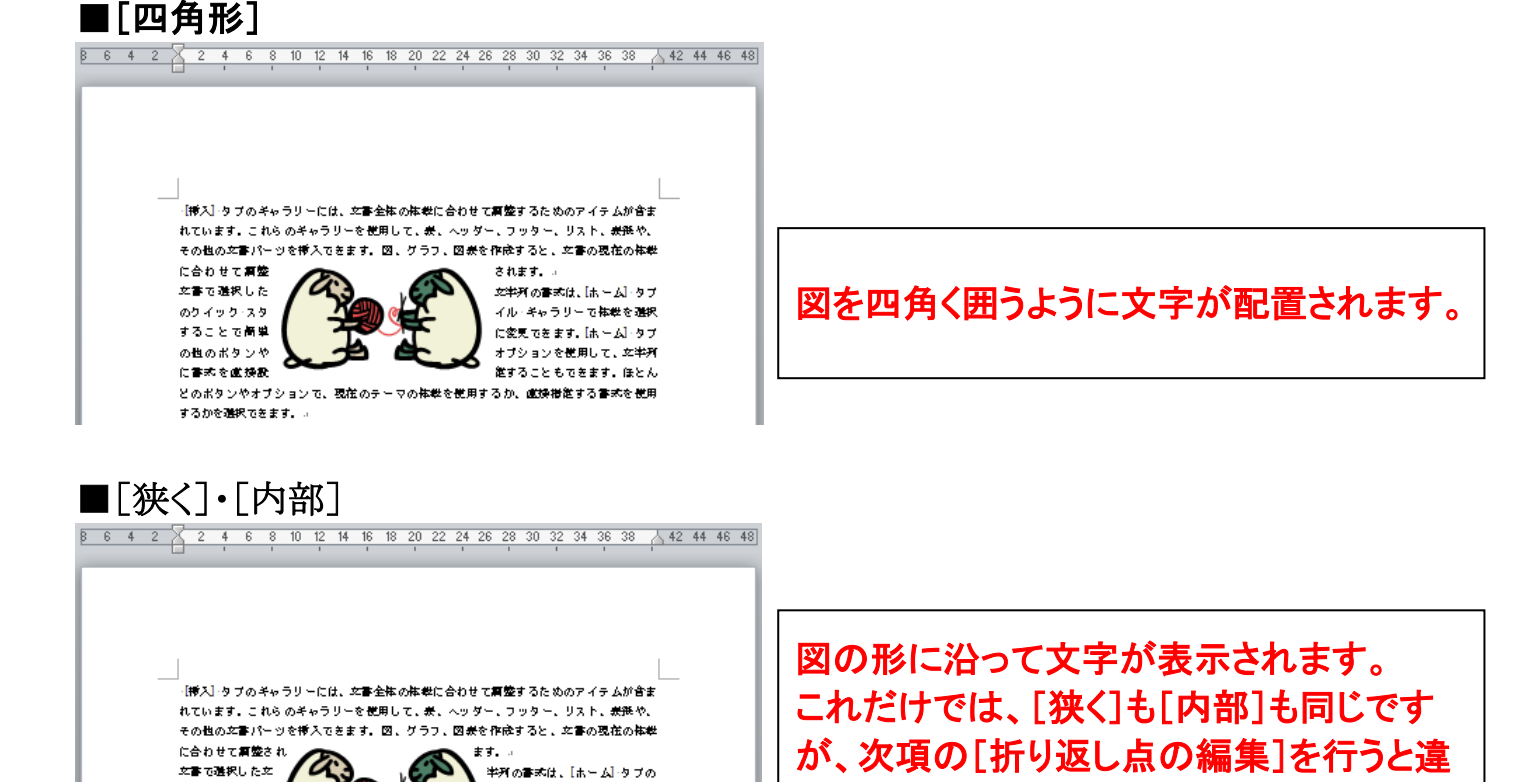

ル・キャラリーで複数を選択す 変更できます。【ホーム】タブの

ブションを使用して、女<mark>学列に</mark>

することもできます。ほとんど

のポタンやオブションで、現在のテーマの複数を使用するか、虚操指定する書式を使用す

■「折り返し点の編集]

クイック・スタイ<br>ること で簡単に

他のボタンやオ

書式を度換発音

[文字列の折り返し]→[狭く]または[内部]をクリック→[折り返し点の編集]をクリックしま す。

いが出ます。

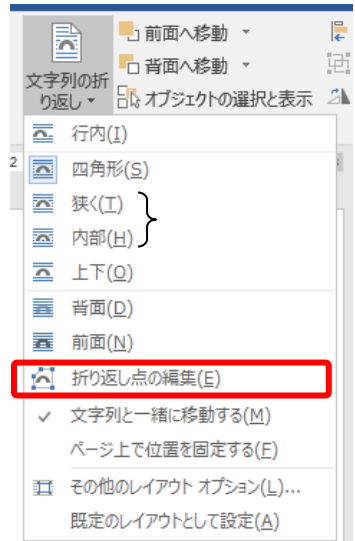

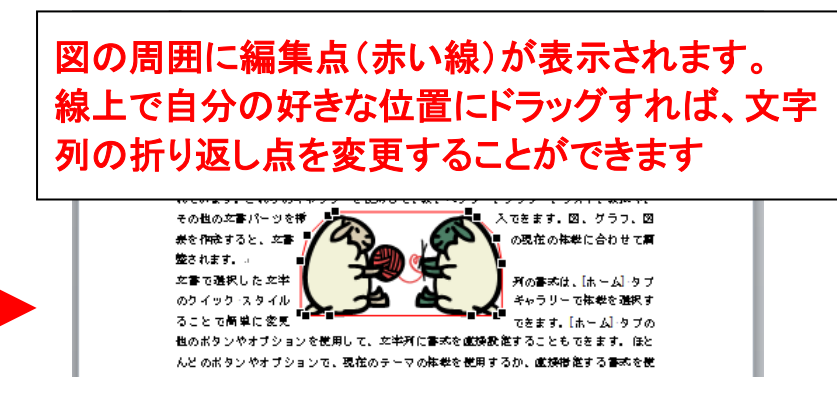

同じように折り返し点を設定しても、[外周]と[内部]では、表示が変わ ります。

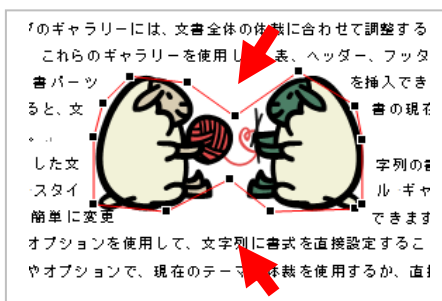

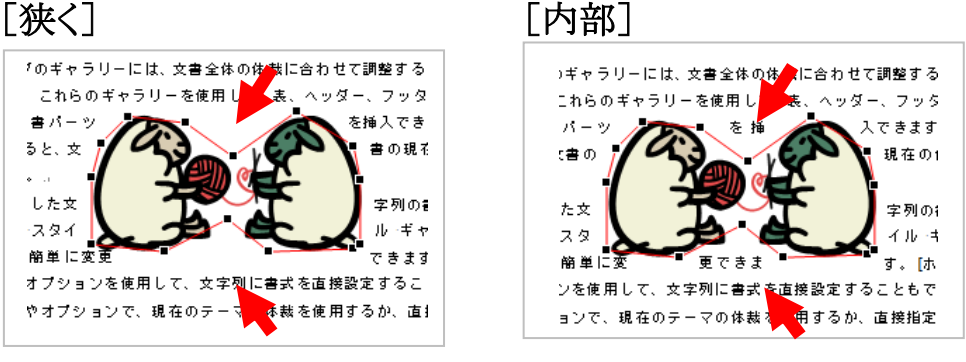

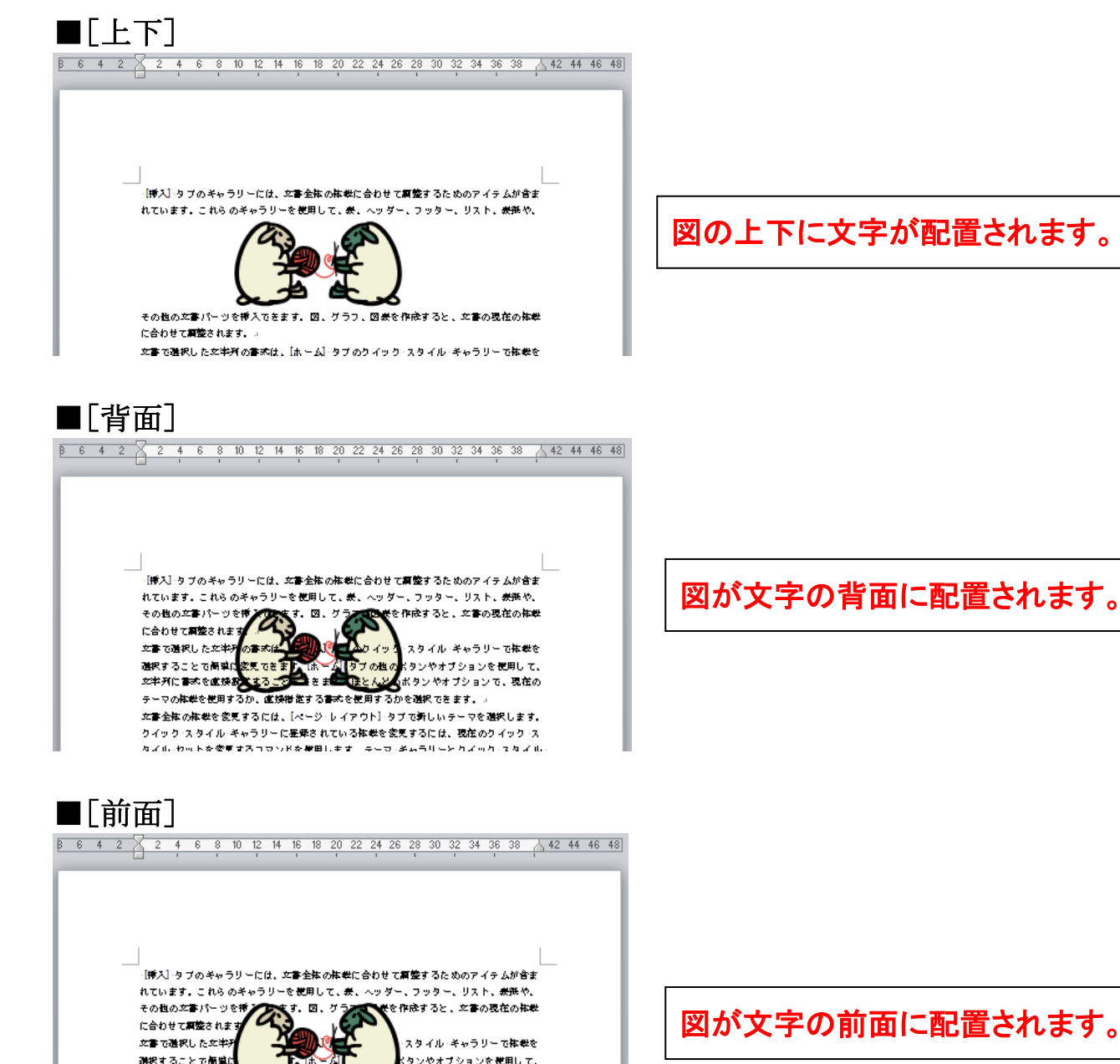

図が文字の前面に配置されます。

8. J 文書全体の体裁を変更するには、【ページ・レイアウト】タブで新しいテーマを選択します。 クイック・スタイル・キャラリーに妥乗されている体戦を変更するには、現在のケイック・ス タイル·セットを変更するコマンドを使用します。テーマ·キャラリーとクイック·スタイル

I

。<br>Kタンやオブションを使用して、

選択することで簡単)